# **VIDEO STUDIO 500**

Stereo Video Titler & Processor

Model VS-500

**Instruction Manual** 

## **QUICK START**

This Quick Start was designed to show you how to quickly create an display a title over your video.

- 1) Connect power supply to the VS-500 (pg. 2)
- 2) Connect A/V Source (camcorder) to the CAM IN inputs on the back panel of the VS-500 (pg. 6)
- 3) Connect A/V output of VS-500 to recording VCR (set it to aux mode (refer to the VCR owners manual) OR TV's A/V input jacks (pg. 7)
- 4) Turn on VS-500 (power green light will illuminate)
- 5) Slide controls in Master Fade (Audio & Video) and Audio Mixer (Line) sections to the top (max.)
- 6) In Control Panel: Slide INPUT switch to CAM
  - Slide S-VIDEO switch to OFF (unless you are using s-video)
  - · Slide BYPASS switch to OFF

You should see the demo page on your TV

- 7) Press any key to clear the demo page and enter the title creation mode (a "1" will appear in the upper left corner over a blue screen).
- 8) Type: My First Title
- 9) Press to see your title over your video input.

10) Press DISPLAY Press SET

| Press | 1                | Press | 1 | Press | 0      | Press | 1 | Press | 3 |
|-------|------------------|-------|---|-------|--------|-------|---|-------|---|
| Press | DISPLAY<br>START |       |   |       | (zero) |       |   |       |   |

You will now see your title over your video.

PLEASE READ YOUR MANUAL FOR DETAILED INSTRUCTIONS FOR YOUR VIDEO STUDIO 500

FOR FURTHER TECHNICAL ASSISTANCE, CALL 800-345-7462 Mon.-Fri. 8 a.m. - 5 p.m. EST

## Contents

| Powering the VIDEO STUDIO 500           |                                         | 2  |
|-----------------------------------------|-----------------------------------------|----|
| ntroduction                             |                                         | 3  |
| Key to Features                         |                                         | 4  |
| Set up                                  |                                         | 5  |
| Connecting the Playback Source          |                                         | 6  |
| Connecting the Recording VCR            |                                         | 7  |
| Connecting the External Audio Source    |                                         | 8  |
| Connecting the Microphone and Headphone |                                         | 9  |
| How to Use the VIDEO STUDIO 500         | ,,,,,,,,,,,,,,,,,,,,,,,,,,,,,,,,,,,,,,, | 10 |
| Overview of the Function Keys           |                                         | 11 |
| Creating a Title Page                   |                                         | 12 |
| Changing the Character Color            |                                         | 13 |
| Changing the Size of the Characters     | •••••                                   | 14 |
| Changing the Background Color           |                                         | 15 |
| Changing the Character Mode             |                                         | 16 |
| Other Features                          | •                                       | 18 |
| Superimposing the Titles                |                                         | 19 |
| Programming the Display Sequence        | •                                       | 20 |
| Displaying the Programmed Sequence      |                                         | 22 |
| Tutorials                               |                                         |    |
| Γhe Titler                              |                                         | 23 |
| Γhe Audio Mixer                         |                                         | 30 |
| The Video Fader                         |                                         | 32 |
|                                         |                                         |    |

## Powering the VIDEO STUDIO 500

The VIDEO STUDIO 500 will need to be powered by the 12 Volt AC adapter (supplied).

## Connecting the Power Supply

 Make sure that the VIDEO STUDIO 500 is switched OFF.

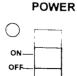

Connect the power jack into the socket on the rear of the VIDEO STUDIO 500.

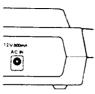

3. Plug the adapter into a good outlet.

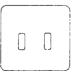

### Installing the Back-Up Battery

The VIDEO STUDIO 500 has an internal back-up battery designed to store the title pages after the unit has been switched off. This battery has an approximate life of 10,000 hours If the memory does fail, then it is likely that this battery needs to be replaced.

- Open the battery holder on the bottom of the unit and install the battery with the "+" side up, as shown. (It is very important that the positive "+" side be placed facing up when installing this battery, otherwise damage may occur to your unit.)
- · Replace with a 3V Lithium CR2032 or equivalent.

## Introduction

## VIDEO STUDIO 500 Stereo Video Titler and Processor

Thank you for purchasing the VIDEO STUDIO 500. The VIDEO STUDIO 500 is a color video titler designed to meet the requirements of todays camcorder user.

The VIDEO STUDIO 500 will allow you to add 8 pages of text, of different sizes, in a choice of 8 colors. The text can scroll over a colored background and can even be superimposed over live video.

The three channel audio mixer will allow you to add narration and background music.

The VIDEO STUDIO 500 is compatible with S-VHS and Hi-8 and for that professional touch the Video Fade feature will fade out the Titles and the Video picture.

## Kit Contents

| VIDEO STUDIO 500 Stereo Video Titler and Processor | x1 |
|----------------------------------------------------|----|
| 12V AC Adapter                                     | ×1 |
| Instruction Manual                                 | x1 |
| A/V cables                                         | x1 |
| Microphone Headset                                 | x1 |

## Before You Use this Product

So that you can fully enjoy this product, we recommend that you take a few minutes to study this manual carefully before you begin. If you do encounter any difficulties, please feel free to call our Technical Helpline where our team of engineers will be on hand to give fast friendly advice to guide you along step by step. (The Helpline Number is printed on the front page of this manual.)

### Precautions

Avoid Sudden or Extreme changes in temperature. Avoid Areas of High Humidity or Dust. Keep Away from Direct Sunlight. Keep Away from Water.

## **Key to Features**

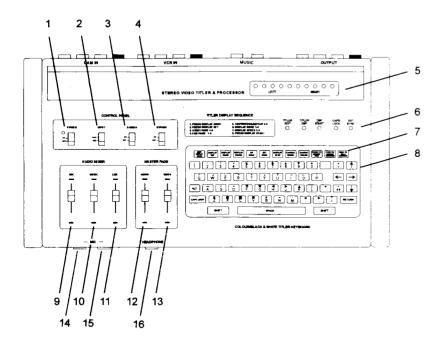

## Key

- 1. On/Off Switch
- 2. Input Selector Switch
- 3. S-Video Select Switch
- 4. Bypass Switch
- 5. LED Level Indicators
- 6. Function Indicator LED's
- 7. Function Keys
- 8. QWERTY Keyboard

- 9. Mic Level Slide
- 10. Music Level Slide
- 11. Line Level Slide
- 12. Master Audio Level Slide
- 13. Video Fade Slide
- 14. Microphone jack Left
- 15. Microphone jack Right
- 16. Headphone jack

### Set Up

The diagram below shows all the connections to the VIDEO STUDIO 500. For a more detailed explanation, refer to the appropriate sections of this manual.

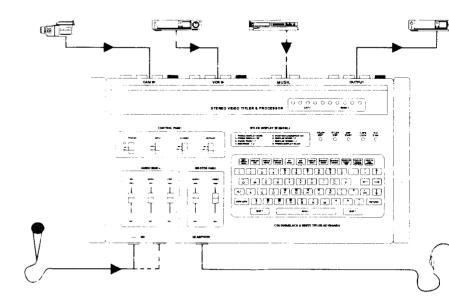

## NOTE:

Units with headset and built-in microphone, plug the red plug into L (mono) MIC input and the black plug into the HEADPHONE jack.

## Connecting the Playback Source

The VIDEO STUDIO 500 will need to be connected to the playback machine which can either be a camcorder or a VCR

Locate the AV OUTPUTS of the playback machine. (Refer to users manual if necessary).

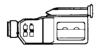

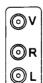

Connect the AV OUTPUTS from the playback machine to the AV INPUTS on the rear of the VIDEO STUDIO 500.

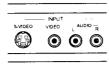

Note: If you are using SVHS or Hi8 equipment use the S-Video socket on the rear of the VIDEO STUDIO 500.

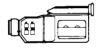

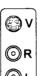

### Mono or Stereo

If your playback source has Stereo Audio then there will be two audio connections between it and the VIDEO STUDIO 500.

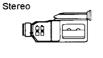

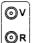

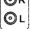

If your source has Mono Audio then connect it to the single jack labelled L on the rear of the VIDEO STUDIO 500.

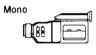

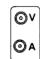

## Connecting the Recording VCR

You will need to connect the output of the VIDEO STUDIO 500 to the input of the Recording VCR in much the same way that you would have normally connected the Camcorder for editing in the past

Locate the AV INPUT on the recording VCR

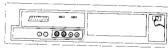

Rear View - VCR

Connect the AV OUTPUTS on the VIDEO STUDIO 500 to the AV INPUTS on the recording VCR

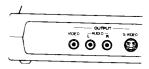

Rear View - VIDEO STUDIO 500

Switch the recording VCR to the correct AV MODE

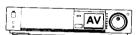

NOTE: It is important that you switch the recording VCR to the correct AV Mode otherwise nothing will be recorded.

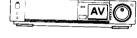

Connect the recording VCR to the T.V. as you would normally via the antenna jack.

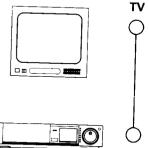

## **AV Modes**

All VCR's have at least one AV mode, many have more than one. There will be a switch or a button on the VCR that will toggle between the Tuner Mode and the AV Mode. Unfortunately VCR manufacturers call the AV Mode different names, so that it is also known as the External Mode, Auxiliary Mode or Line Input. These can be abbreviated to EXT... AUX. or L1, L2 etc. If in doubt consult the users manual.

## **Connecting the External Audio Source**

You can use any external audio source to add background music/sound effects etc.

Locate the Line-Out jacks on the music source

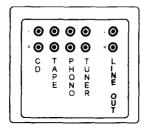

Connect the external source to the MUSIC jacks on the rear of the VIDEO STUDIO 500.

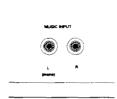

 If your music source does not have a Line Out then you can use the Headphone output instead. If so you will need to obtain the correct type of adapter so that it can be connected to the VIDEO STUDIO 500.

NOTE: If you are going to use the Headphone socket on your music source, then you must ensure that the volume is kept low to avoid distorting the sound. It is recommended that you begin with the volume at zero and gradually increase it to the desired level.

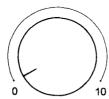

## WARNING

DO NOT USE SPEAKER JACKS

You must never connect the speaker output from a music source to the "VIDEO STUDIO 500 as this will cause irreparable damage not covered by the warranty.

You can connect a microphone to the VIDEO STUDIO 500 for narration and voice-overs. A pair of Headphones will allow accurate monitoring of the audio mix.

 Plug the microphone lead into the jack on the front of the mixer labelled L-Mono

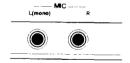

NOTE: If you have a second microphone or a stereo microphone use the other microphone jack labelled R for stereo narration

 Speak into the microphone and adjust the volume using the Mic Fader to obtain the desired level

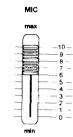

NOTE: If the T.V. is too loud then you may.
experience Feedback with the microphone.
If this occurs either turn the T.V. down or
move the microphone away from the
speakers

HEADPHONE

Connect a pair of headphones (optional) into the **Headphone** jack on the mixer to help you monitor the mix.

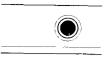

## How to use the VIDEO STUDIO 500

### Switching the VIDEO STUDIO 500 ON.

The ON/OFF switch is located on the left of the VIDEO STUDIO 500

When you first switch on you will be presented with the test screen. This test page will disappear when you press any key.

NOTE: When the title unit is switched on, the titler runs a built-in self demonstration page. If by-pass switch is on, any video input to the machine which is running will interfere with this demonstration program and the picture will appear distorted. If this occurs, press any key to stop the self demonstration program and press the EXT/SYNC switch. The by-pass will then apply only to your video source.

## Using the Keyboard

The characters on the keyboard of the VIDEO STUDIO 500 are colored RED, YELLOW and GREEN. Some keys have a dual purpose and may have two characters in different colors. The following describes how to access a particular feature/character of a key

#### YELLOW

Press any key that is colored Yellow to access the yellow feature/character.

#### RFF

Hold down the SHIFT key and press the key to access the red feature/character.

#### GREEN

Hold down the ALT key and press the key to access the green feature/character.

The VIDEO STUDIO 500 has two modes of operation:

**EDIT** mode.

**DISPLAY** mode

#### **EDIT Mode**

This allows you to create the titles to be displayed on the screen.

A flashing cursor will show up on the left corner of the screen.

There are 8 pages of memory available for use.

#### DISPLAY mode

This will show you the characters stored in the memory.

You need to be in this mode in order to program the VIDEO STUDIO 500 to display a sequence of pages.

## Overview of the Keyboard Function Keys.

#### **EDIT/DISPLAY MODE**

Toggles between the two modes of operation.

#### DISPLAY SET

Set up the parameters of the Display mode Pressing this button cycles through Startii Page, Ending Page, Display Cycle, Display Way and Display Speed

#### DISPLAY START

Start to display the characters

#### DISPLAY PALISE

Toggles between Pause on and off

#### INT SYNC

Displays the stored pages over a colored background.

#### **EXT SYNC**

Displays the characters over the signal from the playback machine

#### DISPLAY STOP

Stops the display of the characters.

### CHARACTER MODE (CHARAC, MODE)

Cycles through Normal Characters, Outlined Characters or Block-type Characters

#### CHARACTER COLOR (CHARAC, COLOR)

Cycles through the 8 character colors.

#### **ERASE PAGE (ERASE PG.)**

Erases the current selected page

## CHARACTER SIZE (CHARAC. SIZE)

Cycles through the character sizes.

### PREVIOUS PAGE (PREV. PG.)

Shows the previous edited page

#### **NEXT PAGE (NEXT PG.)**

Shows the next page to be edited.

## CHARACTER BACKGROUND (CHARAC, BACKGND)

Cycles through the 8 character background colors.

#### FIELD BACKGROUND (FIELD BACKGND)

Cycles through the 8 background colors.

## Creating a Title Page

When you first switch the VIDEO STUDIO 500 ON you will be presented with a test page. This page will disappear when you press any key.

 Select the EDIT MODE by holding down the SHIFT key and pressing the EDIT DISPLAY MODE key.

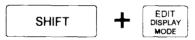

The TITLER EDIT LED will be lit to show that you are in the edit mode.

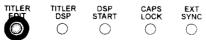

 Select the page that you wish to use by holding down the SHIFT key and pressing the PREV PG key or the NEXT PG key.

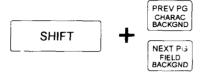

The cursor will display the current page number (from 1 to 8).

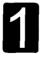

 Use the ARROW keys to position the cursor on the screen where you want the text to begin.

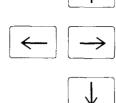

4. Type in the desired characters to create the title page.

Using the ARROW keys position the cursor where you want the text to begin.

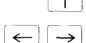

Press the CHARAC. COLOR key to cycle through the 8 different colors.

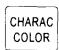

The cursor will change to the selected color.

Type in the desired text.

The text will appear in the selected color.

## Changing the color of text that has already been typed.

You can change the color of text at any time during the edit mode.

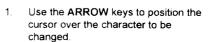

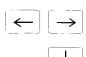

Press the CHARAC. COLOR key to cycle through the 8 different colors.

The cursor will change to the selected color.

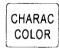

The text will now change to the selected color.

## Changing the Size of the Characters

The VIDEO STUDIO 500 can display characters in one of two sizes for each line of text.

 Using the ARROW keys position the cursor where you want the text to begin.

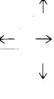

Press the CHARAC. SIZE key to toggle between the two character sizes

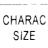

The cursor will change to show the current selected character size.

3. Type in the desired text.

The text will appear in the selected character size.

## Changing the size of text that has already been typed.

You can change the size of text at any time during the edit mode.

 Use the ARROW keys to position the cursor on the line of text to be changed.

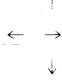

Press the CHARAC. SIZE key to toggle between the two sizes.

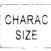

The line of text will change to the selected character size.

NOTE: You cannot mix different character sizes on the same line.

The VIDEO STUDIO 500 can display each page on one of 8 background colors.

Press the FIELD BACKGND key to cycle through the 8 background colors.

NEXT PG FIELD BACKGND

NOTE: If the background color is the same as the character color, then you will not see the characters on the screen. If this is the case, press the FIELD BACKGND to select another.

## **Changing the Character Mode**

The VIDEO STUDIO 500 can display characters in one of three modes for each line of text.

 Using the ARROW keys position the cursor where you want the text to begin.

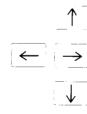

Press the CHARAC. MODE key to toggle between the three character types.

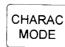

3. Type in the desired text.

## Changing the character mode of text that has already been typed.

You can change the character mode of text at any time during the edit mode.

Use the ARROW keys to position the cursor on the line of text to be changed.

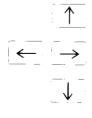

2. Press the CHARAC. MODE key to toggle between the three types.

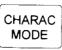

The line of text will change to the selected character mode

NOTE: You cannot mix different character modes on the same line

The three character modes are as follows:

### NORMAL Mode

This is the standard text mode that is ideal for the end credits of a production.

## **NORMAL** mode

## **BLOCK Mode**

This mode places the characters on a black background. If you press the CHARAC. BACKGND key you can cycle the background from black through to white.

This mode is ideal for superimposing onto live video to create subtitles.

## **BLOCK mode**

## **BLOCK mode**

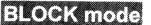

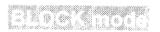

### **OUTLINED Mode**

This text mode creates an outline around the characters. If you press the CHARAC. BACKGND key you can cycle the outline from black through to white.

This mode is ideal for creating opening titles etc.

## OUTLINED mode

OUTLINED mode

OUTLINED mode

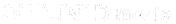

#### Other Features

### Character Background

When you are using **BLOCK** mode or **OUTLINED** mode characters, you can alter the shading of the characters background color from black through to white.

 Select the page that you wish to alter using the SHIFT key together with the PREV PG. and NEXT PG. keys.

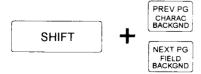

Press the CHARAC. BACKGND key to cycle through the different background shades.

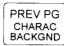

Any characters on the page in the **BLOCK** mode and **OUTLINED** mode will show the different background shades as you cycle through them.

## Deleting a page of text

 Select the page to be deleted by holding down the SHIFT key together with the PREV PG. and NEXT PG. keys.

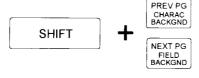

 Hold down the SHIFT key and press the ERASE PG. key

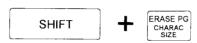

The text will be erased from that page.

## Superimposing the Titles

The VIDEO STUDIO 500 can display the title pages over live video from the playback machine This is known as External Synchronization (or EXT SYNC)

- Create the title page as described in this manual
- Place a tape into the playback machine and press PLAY
- Press the EXT. SYNC key on the VIDEO STUDIO 500

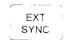

The EXT. SYNC LED will be lit to show that this mode is active

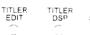

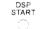

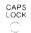

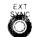

You will now see the title superimposed on to the signal from the playback machine

NOTE: When titles are superimp: sed over live video, they will appear only as black white, or as a shade of gray. When color titles are selected, the title will appear over live video as a gray version of the color. By pressing the character color key, eight different levels of gray – from black to white, can be selected.

To superimpose the title page over a colored background, press the INT. SYNC key on the VIDEO STUDIO 500.

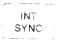

The title page will now appear over a colored background

## Programming the Display Sequence

The VIDEO STUDIO 500 can automatically display the title pages in sequence in a variety of ways. This chapter will show you the different options available

### Programming

To display the pages of text you will need to input the following information.

## 1. Starting Page

This is the first page of the sequence.

## 2. Ending Page

This is the last page of the sequence.

## 3. Number of repetitions

This is the number of times the sequence will repeat itself.

### 4. Display Mode

There are 5 ways in which the text is displayed.

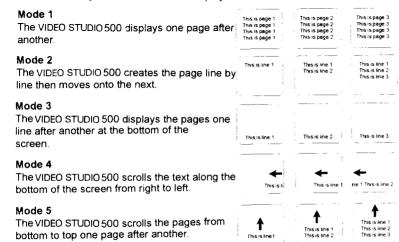

To see exactly how these operate, we would recommend that you try each one in turn.

#### Display Speed

This is the speed at which the display cycles.

If you want to use display mode 4, then it is recommended that you fill up the whole page with text. The VIDEO STUDIO 500 will scroll each line of a page even if there is no text on a line, so if you leave blank lines on a page then the VIDEO STUDIO 500 will scroll blank lines.

NOTE: In display mode 4 the following character attributes are dictated by the first line

- of the text to be displayed;
- a) Character mode (regular, outlined or block type).
- b) Character size.
- c) The field background.
- d) Character background.

Regardless of whether the text is more than one page, the above four parameters are fixed by the first line. Any following lines will retain the same features as this first line.

## Setting the Display Sequence

This information is entered in the following sequence:

| 1. | Press the <b>DISPLAY MODE</b> key.                                                 | EDIT<br>DISPLAY<br>MODE |
|----|------------------------------------------------------------------------------------|-------------------------|
| 1. | Press the <b>DISPLAY SET</b> key.                                                  | DISPLAY                 |
| 2. | Type in the number of the starting page: 1-8.(default 1).                          | 1 8                     |
| 3. | Type in the ending page: 1 to 8 (default 8).                                       | 1 ~ 8                   |
| 4. | Type in the number of repetitions: <b>0-9</b> 0 = continuous rotation (default 1). | 0 ~ 9                   |
| 5. | Type in the display mode: 1 to 5 (default 1).                                      | 1 ~ 5                   |
| 6. | Type in the display speed:  1 to 3 1 = fastest (default 2).                        | 1 ~ 3                   |

## **EXAMPLE**

You want to display pages 1 to 8, 2 times using display mode 4 at the slowest speed 3

Press DISPLAY MODE

Press DISPLAY SET

Type 1

Key in the following:

- Type 8
- Type 2
- Type 4
- Type 3

## Displaying the Programmed Sequence

After you have entered the programming information you are now ready to display it

Press the DISPLAY START key.

DISPLAY START

The VIDEO STUDIO 500 will proceed to display the desired pages in the sequence that you programmed in

NOTE: The DSP START LED will be lit.

to show that the sequence has started.

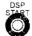

LOCK

SYNC

To freeze the title page on the screen. press the DISPLAY PAUSE key

DISPLAY PAUSE

NOTE: The DSP START LED will flash to show that the display sequence has paused

- To continue with the display sequence, press the DISPLAY PAUSE key again
- To stop the display sequence press the **DISPLAY STOP key**

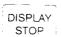

As the VIDEO STUDIO 500 automatically displays the pages in sequence, you can still alter the background color and select between INT. SYNC or EXT. SYNC as described earlier in this manual

NOTE: You cannot alter any of the other characteristics when the /IDEO STUDIO 500 displaying these pages ie character size, color, type etc.

When you have completed the display sequence, you may wish to return to the title pages to alter them. To do this select EDIT MODE as described on page 12.

### TUTORIAL

This tutorial summarises how to use the VIDEO STUDIO 500 in your editing set up.

## Editina

In the past when editing tapes, you would normally go through the following sequence:

- Confirm that all of the equipment is connected correctly
- Set the recording VCR to the correct AV Mode

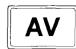

Locate the desired scene on the playback machine

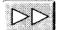

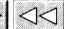

Place the recording VCR into Record-Pause

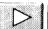

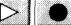

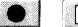

5. Press Play on the playback machine and at the same time release the Pause on the recording VCR.

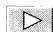

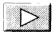

At the end of the desired scene Stop your playback machine and press Pause on the recording VCR.

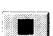

Repeat steps 3 - 6 for next scene.

This procedure forms the basis of what is known as ASSEMBLE EDITING

### TUTORIAL

## Adding a Title Page to Your Production 1

You want to add an opening title page to the beginning of your production. You only want to show one page on a colored background for a duration of 30 seconds.

- Confirm that all of the equipment is connected correctly.
- Create the title using the EDIT MODE as described in this manual. (Use page 1 for this example).
- Place a blank tape into the recording VCR and put the recording VCR into RECORD PAUSE.
- 4. Press the INT. SYNC key to place the title on a colored background.

INT SYNC

Press the DISPLAY MODE key to enter the programming stage.

EDIT DISPLAY MODE

Press the DISPLAY SET key to set the display sequence.

DISPLAY SET

Type the following:

The starting page number.

1 The ending page number.

1 The display cycle

1 The display mode.

1 The display speed.

3

## **TUTORIAL**

The title page is now ready to be recorded onto the recording VCR.

 Press the DISPLAY START key to activate the title page and at the same time release RECORD PAUSE on the recording VCR.

DISPLAY

NOTE: If you want the title to remain on the screen for a period of time press the DISPLAY PAUSE key to freeze the page.

DISPLAY

- After 30 seconds place the recording VCR back into RECORD PAUSE.
- 10. Press the **DISPLAY STOP** key on the VIDEO STUDIO 500 to stop the display sequence.

DISPLAY

You have now recorded the title page for 30 seconds.

 Press the EXT.SYNC key on the VIDEO STUDIO 500 so that you can continue to edit the rest of your production.

EXT SYNC

### TUTORIAL

## Adding a Title Page to Your Production 2

You want to add a title page to your production. You only want to show one page superimposed onto one of the scenes for a duration of 30 seconds.

- Confirm that all of the equipment is connected correctly.
- Create the title using the EDIT MODE as described in this manual. (Use page 1 for this example).
- Place the source tape into the playback machine, a blank tape into the recording VCR and put the recording VCR into RECORD PAUSE.
- Press the EXT. SYNC key to superimpose the title page.

INT SYNC

Press the DISPLAY MODE key to enter the programming stage.

EDIT DISPLAY MODE

Press the DISPLAY SET key to set the display sequence.

DISPLAY SET

Type the following :

The starting page number.

1

The ending page number.

1

The display cycle

1

The display mode.

1

3

The display speed.

2ნ

## TUTORIAL

 Locate the beginning of the desired scene and place the playback machine into PAUSF

The desired scene and the title page are now ready to be recorded onto the recording

 Press the DISPLAY START key to activate the title page and at the same time release PAUSE on the playback machine and release RECORD PAUSE on the recording VCR

DISPLAY START

NOTE: If you want the title to remain on the screen for a period of time press the DISPLAY PAUSE key to freeze the page.

DISPLAY | PAUSE |

 After 30 seconds press the DISPLAY STOP key on the VIDEO STUDIO 500 to stop the display sequence.

DISPLAY

 When you have come to the end of the scene place the recording VCR back into RECORD PAUSE

You have now recorded the title page superimposed over the first 30 seconds of the scene.

You can now proceed to edit the other scenes on the original tape as normal.

### TUTORIAL

## Adding a Title Page to Your Production 3

You want to add a sequence of title pages to your production. You want 8 pages of text to display the end credits scrolling across the bottom of the screen.

- Confirm that all of the equipment is connected correctly.
- Create the titles using the EDIT MODE
   as described in this manual
- Place the source tape into the playback machine, and position the copy in the recording VCR. Put the recording VCR into RECORD PAUSE
- If you want the titles superimposed over the last scene, press the EXT. SYNC key to superimpose the title pages. If you want the titles on a colored background press the INT. SYNC key.

INT SYNC

FXT

SYNC

Press the DISPLAY MODE key to enter the programming stage.

EDIT DISPLAY MODE

Press the **DISPLAY SET** key to set the display sequence.

DISPLAY SET

Type the following :

The starting page number.

The ending page number.

8
The display cycle

1
The display mode.

4
The display speed.

## TUTORIAL

8 If you are going to superimpose the titles over a scene, locate the beginning of the desired scene and place the playback machine into PAUSE.

The desired scene and the title page are now ready to be recorded onto the recording VCR.

 Press the DISPLAY START key to activate the title page and at the same time release RECORD PAUSE on the recording VCR. (If necessary release PAUSE on the playback machine)

DISPLAY

NOTE: If you want the titles to remain on the screen for a period of time press the DISPLAY PAUSE key to freeze the page

DISPLAY

When the titles have finished, and you have come to the end of the scene place the recording VCR back into RECORD PAUSE

You have now recorded the title pages scrolling at the bottom of the sceen over the end of your production.

You can now proceed to edit the other scenes on the original tape as normal.

#### Tutorial

## **Audio Mixing**

The three channel mixer allows you to individually control the volume of the playback machine, an external audio source and a microphone.

- Connect up your equipment as described in this manual
- Locate the beginning of the desired scene
- 3 Play the scene so that you can visualize the exact beginning and end points

NOTE: This is known as Previewing.

 Whilst you are previewing a scene, adjust the audio controls on the VIDEO STUDIO 500 to set the desired mix

Use the preview technique as many times as necessary to help you record the scenes first time

- 5 Use the **Mic Fader** to adjust the volume of the microphone.
- Use the Line Fader to adjust the volume of the playback machine.
- Use the Music Fader to adjust the volume of the external audio.
- Use the **Master Fader** to adjust the overall volume of the whole mix.

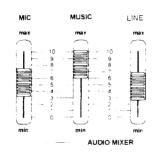

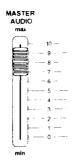

## Example

You have a tape of the recent Grand Prix. You wish to edit it to make it shorter and more exciting

- Use the Preview Technique to note the details of the scene that you wish to record.
- Use the VIDEO STUDIO 500 to set the desired Audio Mix. At this stage you can keep on experimenting as much as you like because nothing is being recorded.
- Add some dynamic music from your music source as a background soundtrack. Adjust the Music fader and the Line fader to keep the two sounds balanced
- Speak into the Microphone and adjust the Mic Fader so that you can add your own narration.
- 5. When you are satisfied that the Audio Mix is correct, proceed to record the scene.
- Continue onto the next scene.

## Tutorial

## Fading the Scene In and Out.

| 1.  | Connect up your equipment as described in this manual.                                                                                     |              |
|-----|----------------------------------------------------------------------------------------------------|--------------|
| 2.  | Set up the Camcorder and VCR ready to record a scene using the <b>Preview</b> technique.                                                   | BYPASS       |
| 3.  | Make sure that the <b>Bypass</b> switch on the VIDEO STUDIO 500 is set to <b>OFF</b> .                                                     |              |
| 4.  | Make sure that the VIDEO STUDIO 500 is set to EXT. SYNC.                                                                                   |              |
| 5.  | Make sure that the VIDEO STUDIO 500 is in the Display Mode.                                                                                | VIDEO<br>max |
| 6.  | Set the <b>Fade</b> slide to the <b>MIN</b> position.                                                                                      |              |
| 7.  | Start the Camcorder and VCR to record the scene. You can start and stop the titles at any time.                                            |              |
| 8.  | As the Camcorder begins to play, move the Fade slide to the MAX position.                                                                  |              |
| 9.  | The picture and sound (and titles if applicable) will appear on your T.V.                                                                  | •            |
| 10. | As the Camcorder reaches the end of the desired scene, move the <b>Fade</b> slide back to the MIN position.                                | min          |
| 11. | The picture and sound (and titles if applicable) will now have disappeared leaving you to stop the recording VCR ready for the next scene. |              |
| 12. | Repeat if necessary for the rest of the production.                                                                                        |              |

## 90 DAY LIMITED WARRANTY

Sima Products Corporation warrants this product against defects in materials and workmanship for a period of 90 days from the date of purchase. During the warranty period, the product will be repaired or replaced, at Sima's option. Mail the enclosed product registration card within ten days of original purchase.

## CONDITIONS

- 1. Ship your unit, freight prepaid, including reasonable proof of date and place of purchase and description of problem to: Sima Products, 140 Pennsylvania Ave., Bldg. #5, Oakmont, PA 15139
- This warranty is void if any defects are caused by abuse, misuse, negligence or unauthorized repairs.
- 3. All liability for incidental or consequential damages is specifically excluded. Some states do not allow the exclusion or limitation of incidental or consequential damages, so the above limitation or exclusion may not apply to you. This warranty gives you specific legal rights, and you may also have other rights which vary from state to state.

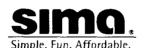

# SIMQ.

Sima Products Corporation 140 Pennsylvania Avenue, Building #5 Oakmont, PA 15139 USA

412.828.3700 412.828.3775 (fax) 800.345.7462

Visit us at www.simacorp.com E-mail us at custserv@simacorp.com ©1998 Sima

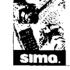

Sima is a leading innovator of consumer electronic accessories. Visit our website to see our video, photographic and computer products.

©1998 Sima Manual # 21522 Rev. 4/98